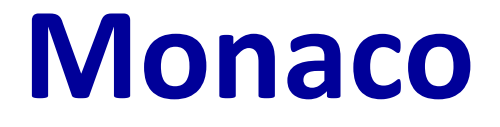

# TIPS:前立腺 VMAT プランニング

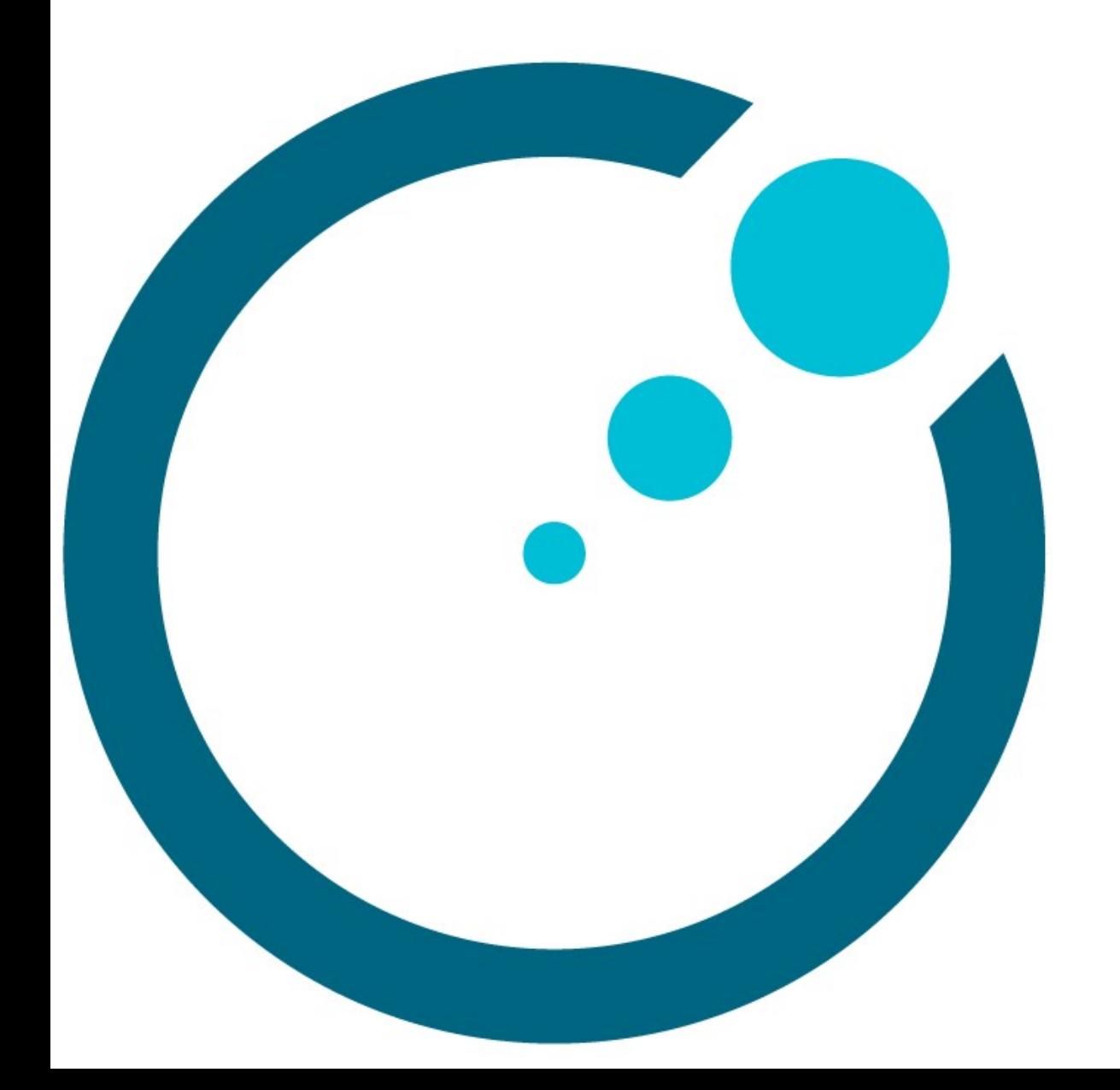

## 目次

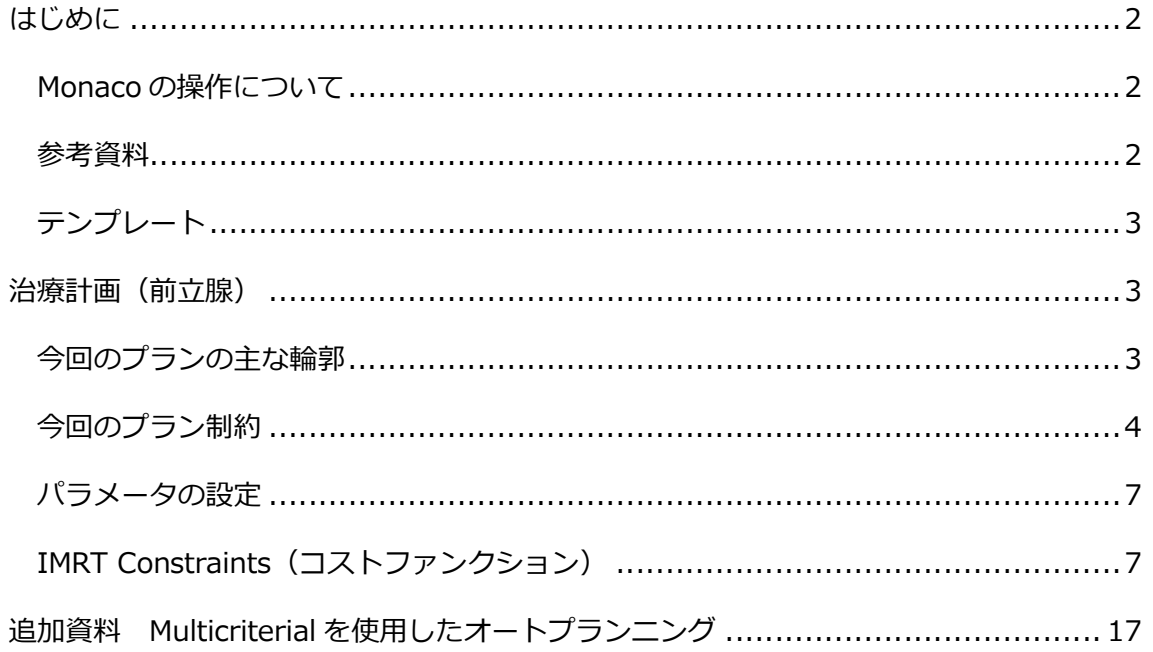

《改定履歴》

- 第 1 版 2017 年 10 月 12 日
- 第 2 版 2018 年 2 月 12 日
- 第 3 版 2020 年 4 月 24 日

《改定内容》

第 1 版→第 2 版

・追加資料「Multicriterial を使用したオートプランニング」を追加しました。

第 2 版→第 3 版

・キャプチャを Monaco5.51 に変更しました。

・Monaco5.51 より追加機能の Dosimetric Criteria を制約評価に追加しました。

・Monaco5.51 よりコストファンクション内の Optimize over all voxels in volume がな

くなり、Shrink Structures になったため該当箇所を変更しました。

・サポートセンターの電話番号を変更しました。

# はじめに

Monaco で前立腺の VMAT プラン作成時のコツやトリックを、ある一例の処方と制約を用 いて紹介します。本集で使う処方や制約はあくまでも一例であり、エレクタが推奨するもの ではありません。計画は施設基準に従って作成ください。

## Monaco の操作について

Monaco の基本的な操作や機能の説明は本集には含まれておりません。Monaco の操作に ついては、当社で実施している Monaco IMRT コースを受講されることをお勧めします。 トレーニングの情報については、以下のウェブサイトをご確認ください。 https://forms.elekta.co.jp/training/training.html

#### 参考資料

#### Monaco On-line Help (英文)

Monaco では Help (右上のハテナマーク)が用意されています。ご活用ください。

#### Monaco ユーザガイド、トレーニングガイド

Monaco の公式マニュアルです。当社のトレーニング受講時にお渡ししている資料(電子版 含む)はトレーニングガイドになります。

以下の資料はエレクタ株式会社のウェブサイトよりダウンロードできます。 https://forms.elekta.co.jp/software/download/monaco.html

#### Monaco TIPS: IMRT/VMAT プランニング

IMRT/VMAT プランを立てる際の Tips 集です。Monaco のコンセプト、コストファンクシ ョンやその他のパラメータについて分かりやすく詳細しています。VMAT プランを立てる において、この Tips 集の内容はご理解いただいている必要があります。

#### Monaco TIPS: リングストラクチャーの扱い方 (DVH 評価と計画作成)

Monaco でリング型の輪郭に対応する方法を紹介しています。

# テンプレート

前立腺においては患者ごとに大きく輪郭が変わらないことから、各施設で設定した評価基 準をもとに出来上がったプランをテンプレート<sup>1</sup>とし、プラン作成時の出発点として使うこ とが可能です。テンプレートにはプラン時の設定情報が保存されます。テンプレート流用に おいて、以下の点にご注意ください。

Anatomical Group

プランで使用する輪郭名を必ず揃えてください。プラン作成は輪郭の定義にも左 右されます。常に同じ概念のもとで輪郭を作成されてください。

Structure Optimization Properties など

例えば直腸などにある空気層を Clear と Fill の機能を使うとされた場合など、必 ず、施設における運用もしくは指針がテンプレートの内容と合っているかの確認 をされてください。

## 治療計画(前立腺)

シンプルな前立腺の VMAT プランを作成してみましょう。ビームやシーケンスのパラメー タはシンプルに設定し、コストファンクションの使い方に焦点を当てます。計画時のルー ルとして以下を覚えておきましょう。

- シンプルにする。
- 必要でないコストファンクションは入れない。
- 効果的でないコストファンクションは取り除く。

#### 今回のプランの主な輪郭

本例では、以下の輪郭に制約(IMRT Constraints ~ Cost Function)を掛けます。

<sup>&</sup>lt;sup>1</sup> Maree Wood et. al., "Prostate intensity-modulated radiotherapy planning in seven mouse clicks; Development of a class solution for cancer" Reports of Practical Oncology and Radiotherapy 21 (2016) 567-570

PTV (ピンク 実線) 前立腺と精嚢を CTV とし、マージンを付けた もの PTV-Rectum (水色 塗りつぶし部分) PTV から直腸の重なりを引いたもの Rectum (橙 外側実線) 直腸全体 Bladder (黄 外側実線) 膀胱全体 Patient (体輪郭)

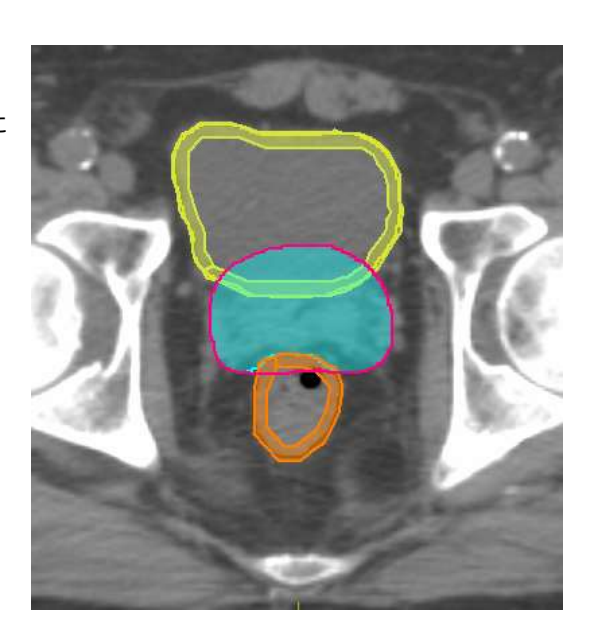

以下のリングストラクチャー<sup>2</sup>はプラン評価用として準備します。

Rectal wall (橙 塗りつぶし部分) 直腸壁(4mm 厚) Bladder wall (黄 塗りつぶし部分) 膀胱壁(4mm)

### 今回のプラン制約

本例は広島大学病院放射線治療科の前立腺癌 IMRT プラン制約を使用致します。

78Gy/39fr

今回のプランニングは PTV から直腸の重なりの部分を引いた体積 (PTV-Rectum) の mean dose が 78Gy (処方 100%) になるようにします。他臓器への制約は以下のとお りです。

 $2$ 今回の例では最終的にプランを"壁(Wall) "への線量で評価します。上記の画像では小さ い切れ目のあるリングストラクチャーが作成されています。Monaco でリングストラクチ ャーを使用する際の注意点については、『Monaco TIPS: リングストラクチャーの扱い方 (DVH 評価と計画作成)』を参照ください。

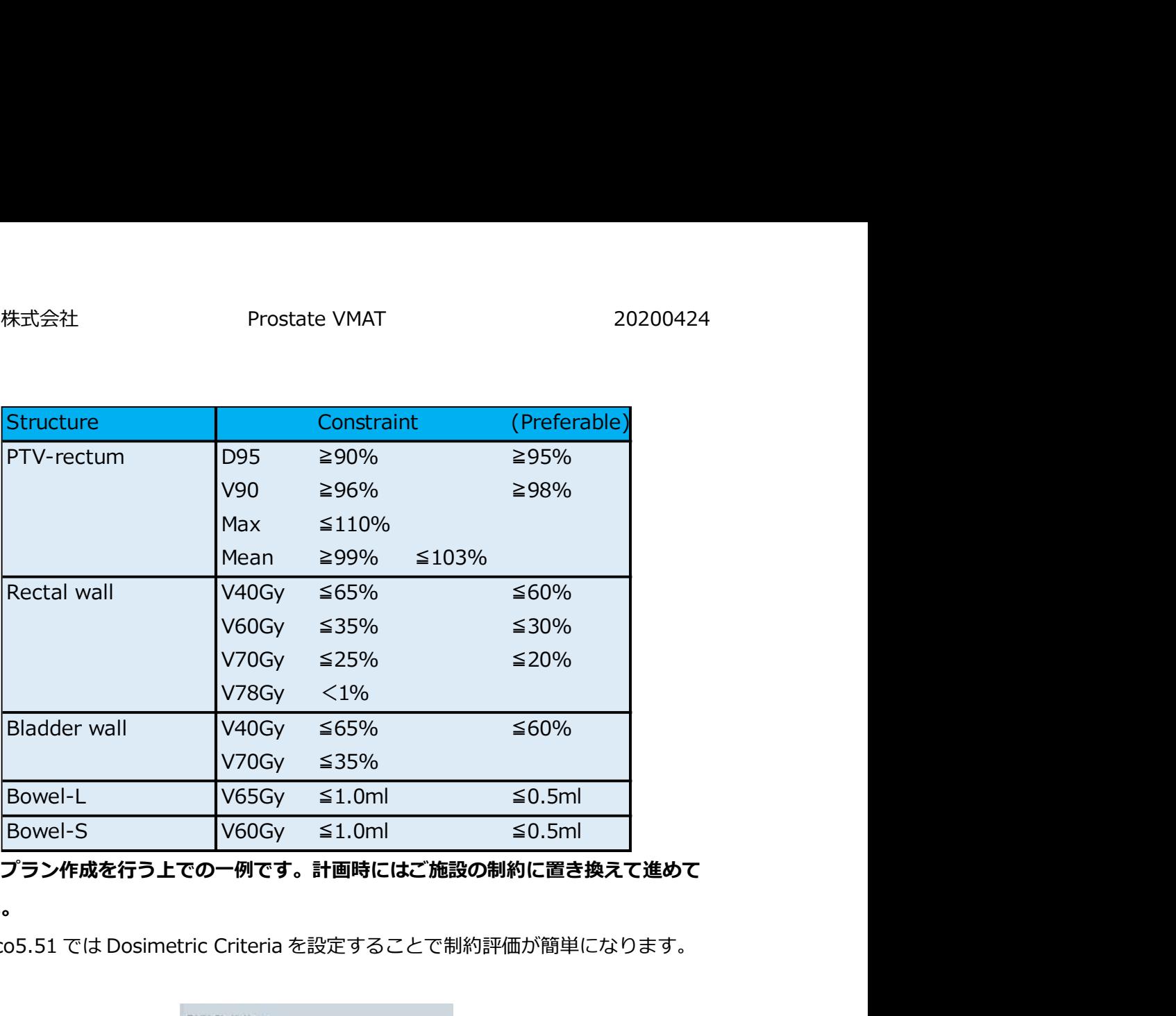

※本集でプラン作成を行う上での一例です。計画時にはご施設の制約に置き換えて進めて ください。

※Monaco5.51 では Dosimetric Criteria を設定することで制約評価が簡単になります。

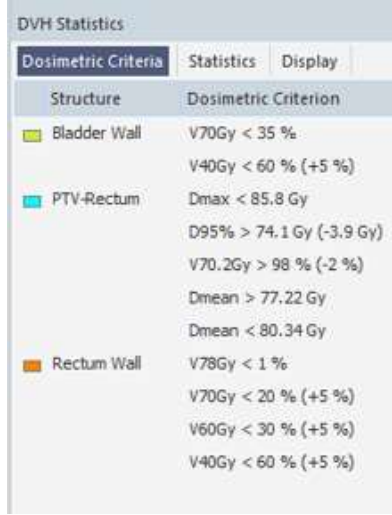

上記の制約と同様に重要なのが分布になります。目指す分布は、Rectum が PTV と重なっ ている箇所 (Rectum overlap)の腹側ラインが 95%線量ラインに沿い、背側が 90%線 量ラインに沿うようなプランを作成していきます。

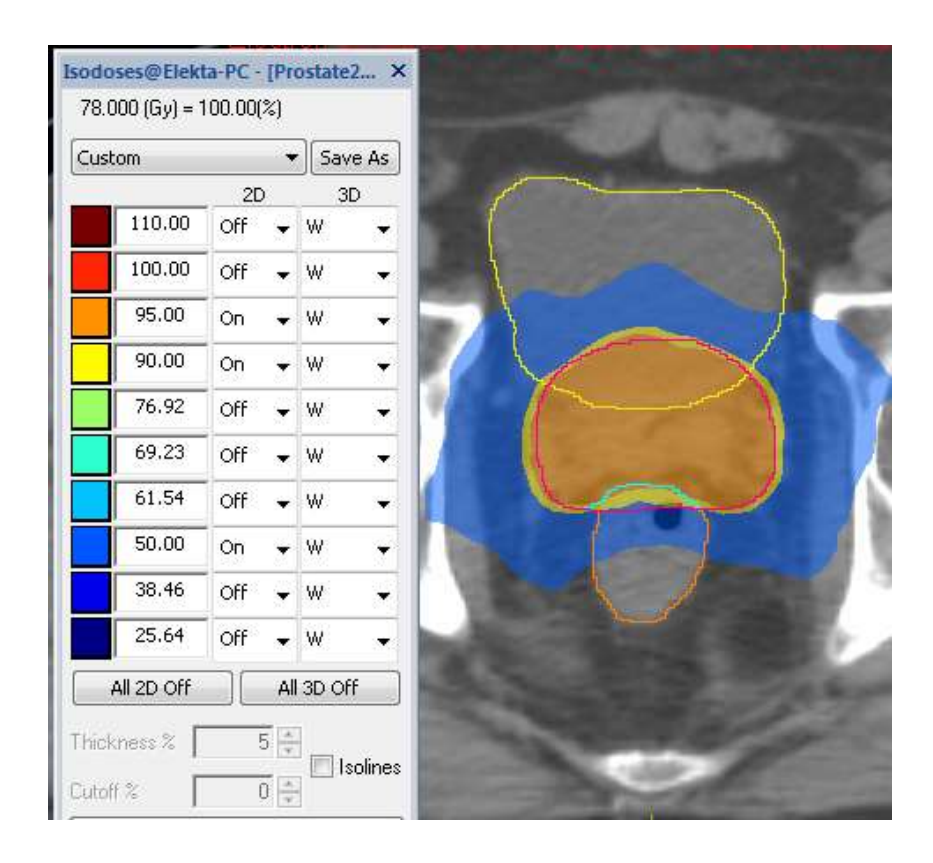

#### では、1 ビーム、1 アークの VMAT プランを作成していきましょう。

|  | Beam Description | SSD (cm)   |  | Dir Gantry Start (deg) | Arc              |     | Inc Collimator (deg) Couch (deg) GD Field |                             |
|--|------------------|------------|--|------------------------|------------------|-----|-------------------------------------------|-----------------------------|
|  |                  | 89.87 CW - |  |                        | 180.0 360.0 30.0 | 0.0 | 0.0 [Auto]                                | $\mathbf{I}$ + $\mathbf{I}$ |

本集では、エレクタ治療機(Agility)、エネルギー6MV を使用しています。

6

# パラメータの設定

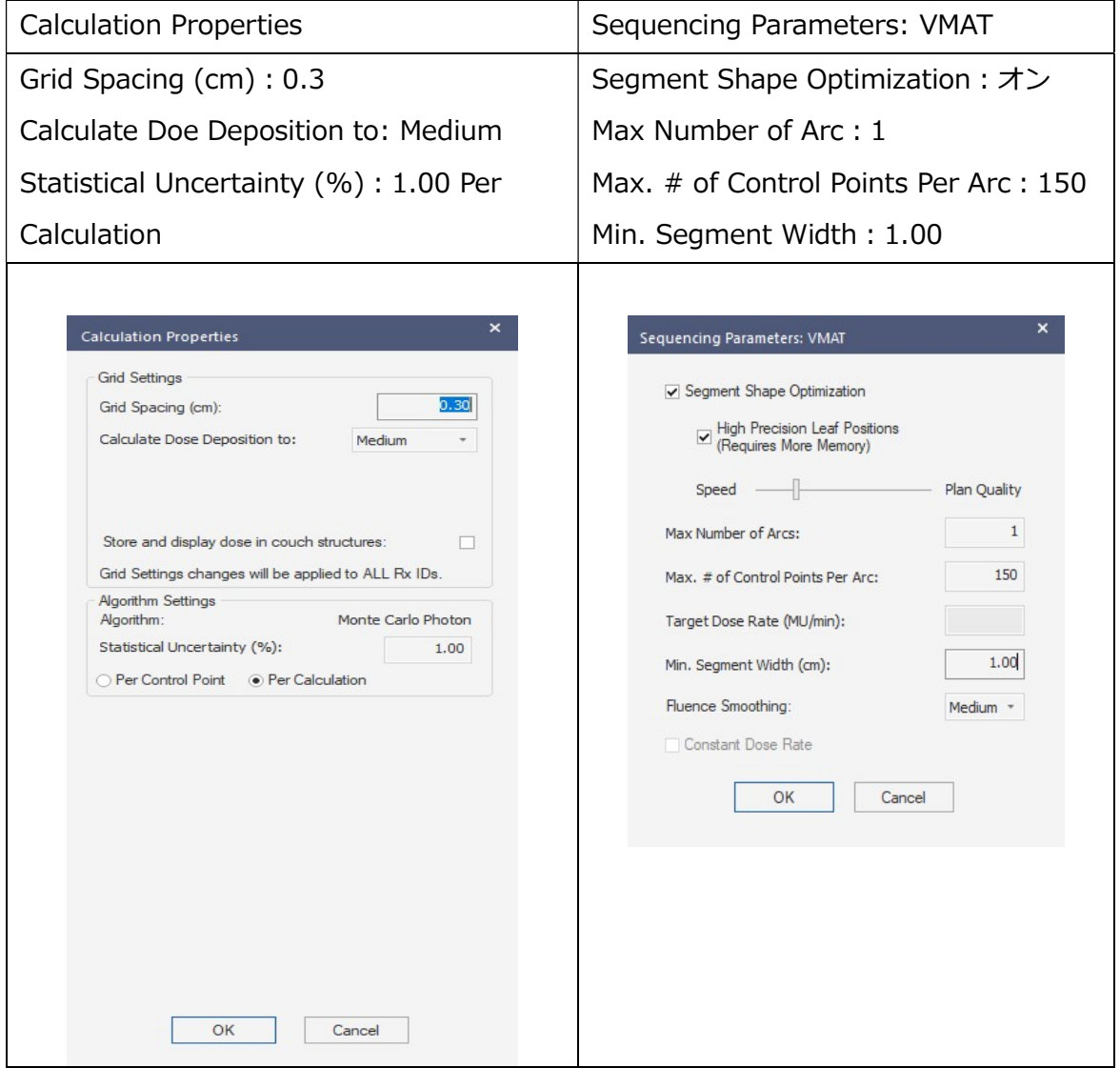

IMRT Constraints(コストファンクション)

IMRT Constraints に PTV と Patient (体輪郭) を入れます。

## PTV(ターゲット)

OAR が隣接しているケースでは、Target Penalty が最も効果的です。ターゲットにはま ず処方線量(本例では 78.0 Gy)を入力します。ターゲットの最大線量をコントロールす るために、Quadratic Overdose を使います。Maximum Dose に処方線量のおよそ

102%から 104%高い線量を目安として、今回は 80.0 Gy を、RMS に 0.5 Gy を入力し ます<sup>3</sup>。

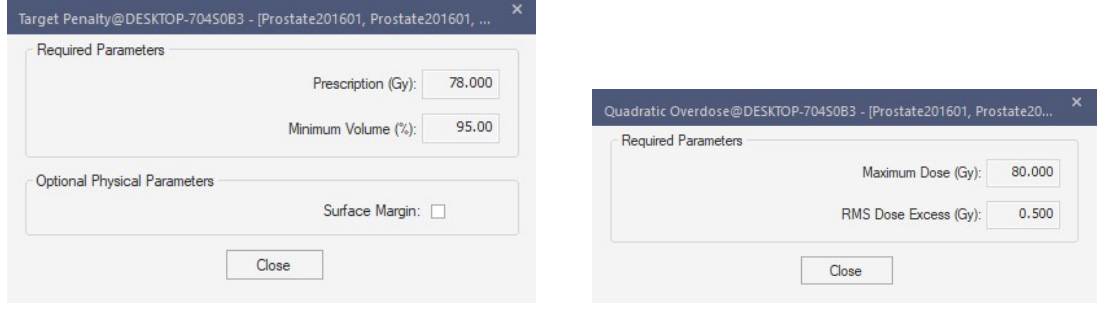

#### Patient (体輪郭)

体輪郭への線量は幾つかのアプローチが考えられます。今回は、Quadratic Overdose 2 つと Maximum Dose を組み合わせてみます。

1つ目の Quadratic Overdose は高線量をターゲットの外に出さないことが狙いです。 Maximum Dose にはターゲットへの線量 (本例では 78.0 Gy) を、RMS には 0.02 Gy(最小値)を入力します。Shrink Structures に関しては、PTV にチェックが入ってお り、0.00cm となっています。チェックを入れている Structure から何 cm Shrink Margin を設定するかを意味します。ここでは、そのままの設定にします。

2 つ目はターゲット付近以外の線量を下げる目的で用います。Maximum Dose をターゲ ットへの線量のおよそ半分(本例では 39.0 Gy)、RMS を 0.02 Gy とし、Shrink Structures 内の PTV を 1.50cm と設定します<sup>4</sup>。ある程度の距離を取りつつ線量を落とし ていくために、Shrink Structures を活用します。

 $^3$  PTV には 78.0 Gy まで、そして平均的にこれよりも更に 0.5 Gy を許容する。

 $^4$  ターゲットの縁から 1.5 cm の領域で、39.0 Gy(78.0 Gy から 39.0 Gy へ)を落とす という指示になります。

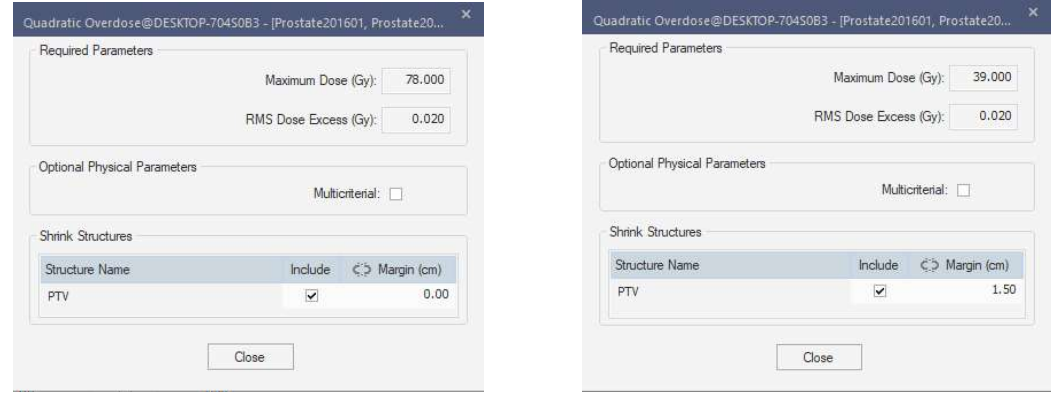

Maximum Dose には許容する計画全体の最大線量 82.0 Gy (およそ 78.0 Gy の 107 %) を入力し、Shrink Structures 内の PTV にチェックを入れず、ターゲット内にお いてもこのコストファンクションを考慮させます。

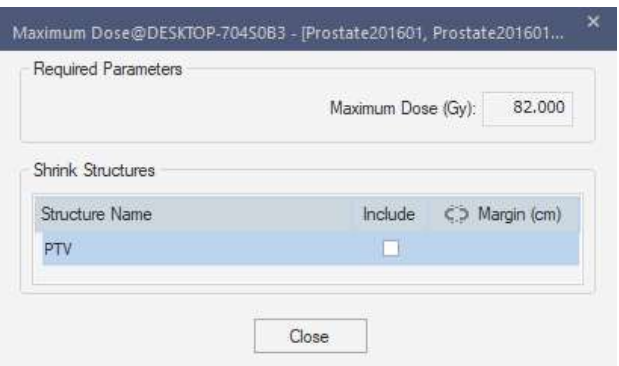

一旦ここで計算させてみます。

ステージ 1 の計算の間は IMRT Constraints として加えられた Structure の DVH のみが 表示されます。よって確認用として PTV-Rectum を IMRT Constrained に加えておく (コストファンクションは割り当てず)と DVH を評価できます。

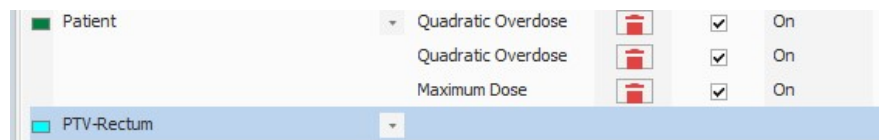

PTV-Rectum への線量を DVH Statistics で確認します。

本例では mean dose 処方で行っていますので、mean dose が 78.0 Gy 付近、74.1 Gy (95%線量) が 95 %以上の体積(D95)であることを目安とします。 ステージ 1 の計算で、ターゲットに線量がしっかりと入っていないと、ステージ 2 の計算 後、線量が落ちてしまいます。PTV-Rectum の D95 が 74.1 Gy 以上の線量で十分満たさ

れているか確認します。

次に制約表と照らし合わせてみます。この段階では制約を満たされていない OAR がある かと思います。仮に満たされている場合は分布を確認し、ステージ 2 の計算に進みます。

制約を満たしていない OAR があった場合はその OAR を IMRT Constraints に加えます。

#### **RECTUM** (直腸)

直腸への線量制約には Serial と Parallel を用います。

Serial は PTV への線量をコントロールするために使用します。

本例では PTV と Rectum を重ねた輪郭を使用しており、PTV-Rectum 内を 74.1 Gy (95 %線量)、PTV 内を 70.2 Gy(90 %線量)となるように調整していきます。 Equivalent Uniform Dose (EUD) に 60.0 Gy、Power Low Exponent に 12 を入力し、 Shrink Structures 内の PTV にチェックを入れず、ターゲット内においてもこのコストフ ァンクションを考慮させます。

Parallel は直腸に及ぶ 39 Gy (50 %線量)をコントロールするために使用します。 Reference Dose に 40.0 Gy、Mean Organ Damage に 60 %、Power Low Exponent に 4 を入力し、Shrink Structures 内の PTV にチェックを入れず、ターゲット内において もこのコストファンクションを考慮させます。

10

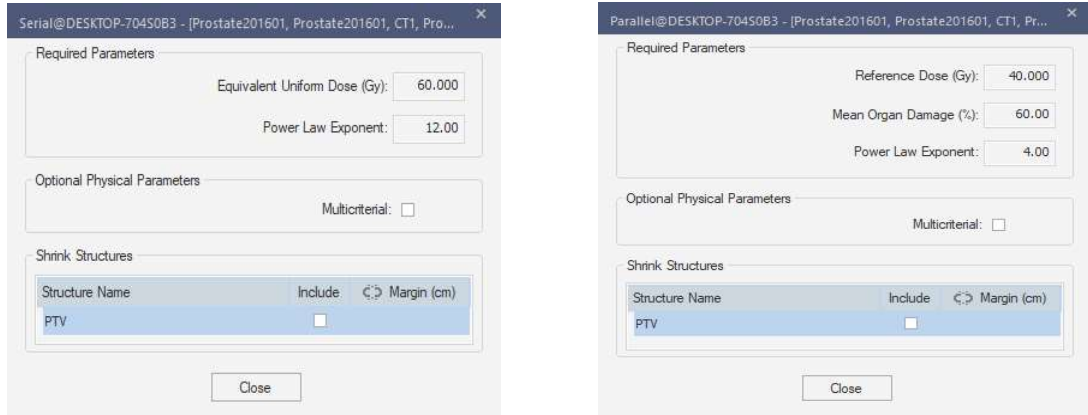

#### BLADDER(膀胱)

膀胱への線量制約は Parallel を用います。

PTV への線量を保ちつつ、膀胱への線量を落とすことが狙いです。Reference Dose に 40.0 Gy、Mean Organ Damage に 60 %、Power Low Exponent に 4 を入力します。 Shrink Structures 内の PTV と Higher-Priority OARs(IMRT Constraints で膀胱より上位 に OAR を入れている際に出てきます)にチェックを入れ、Margin 0.00cm とします。こ れは PTV や OAR から、Margin 0.00cm 距離をとることを意味します。

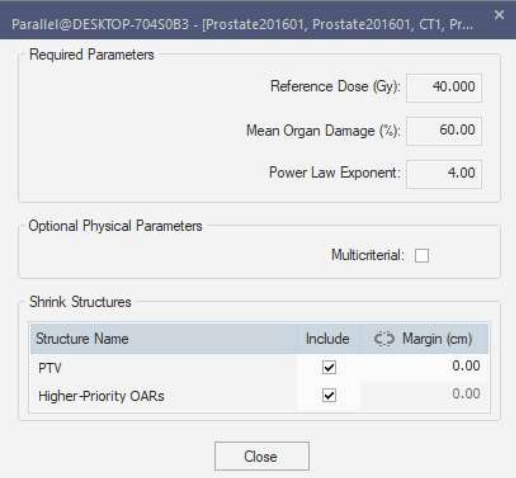

再度計算をします。

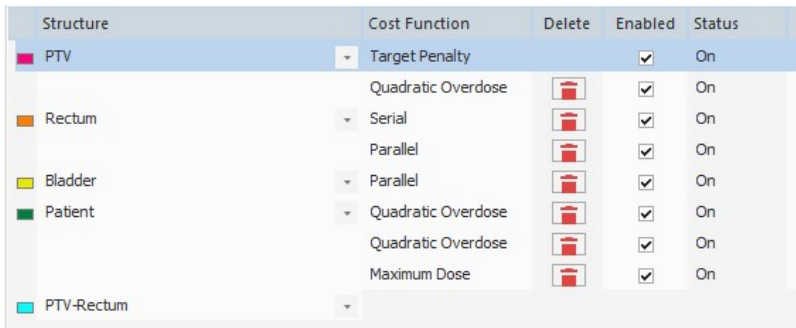

計算が終了したら DVH Statistics で制約を確認し、問題なければ分布を確認します。 注目する点としては Rectum への線量になります。

PTV と重なっている箇所 (Rectum overlap) の腹側ラインが 74.1Gy (95 %線量) ライ ンに沿い、背側が 70.2 Gy(90 %線量)ラインに沿うようなプランとなっているかを見 てみます。

分布が上手く沿っていない場合、Rectum の Serial の Isoconstraint で調整します。

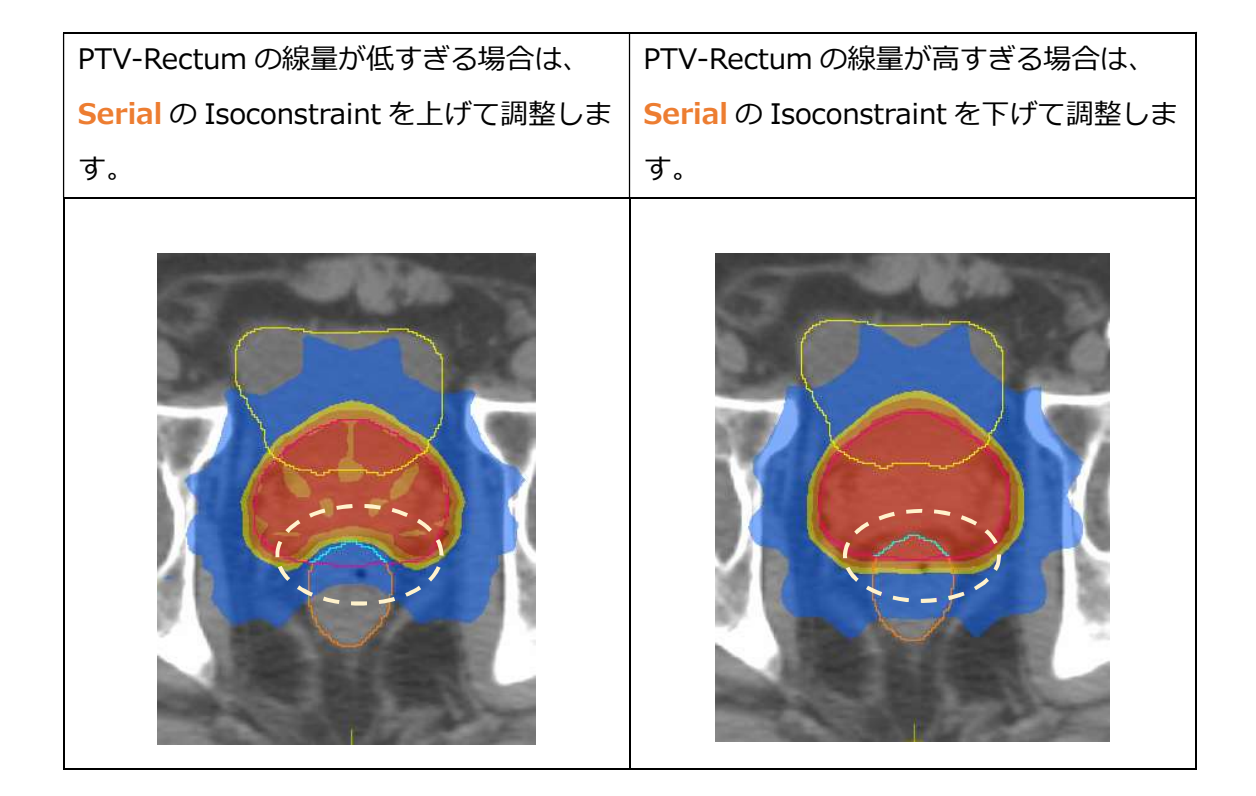

※本例では 74.1 Gy(95 %線量)、70.2 Gy(90 %線量)のラインで評価しています が、ご施設の制約条件、例えば Rectum にはできる限り線量を下げたいという場合であっ ても同様に Serial で調整可能です。分布を見ながら線量ラインを調整します。

また Rectum に及ぶ線量が多いようであれば、Rectum に設定した Parallel で調整しま す。

| Rectum への線量を少し許容した場合は、                                              | Rectum の線量が高すぎる場合は、 |
|---------------------------------------------------------------------|---------------------|
| Parallel の Isoconstraint を上げて調整し   Parallel の Isoconstraint を下げて調整し |                     |
| ます。                                                                 | ます                  |

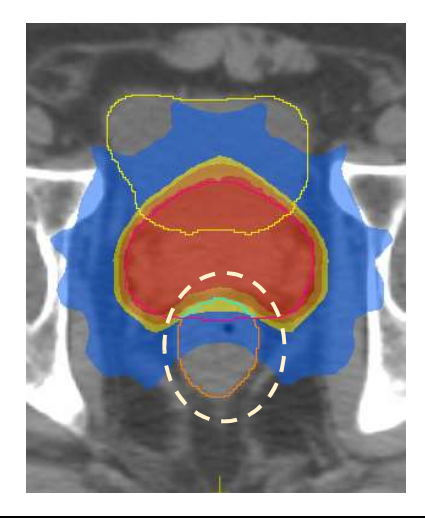

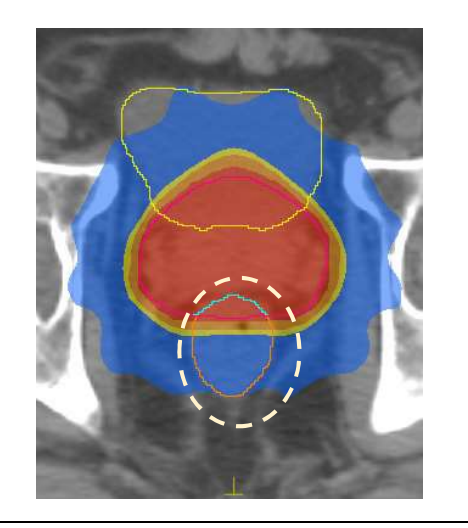

Rectum に対する分布が良くなったら、全体の分布を見てみましょう。

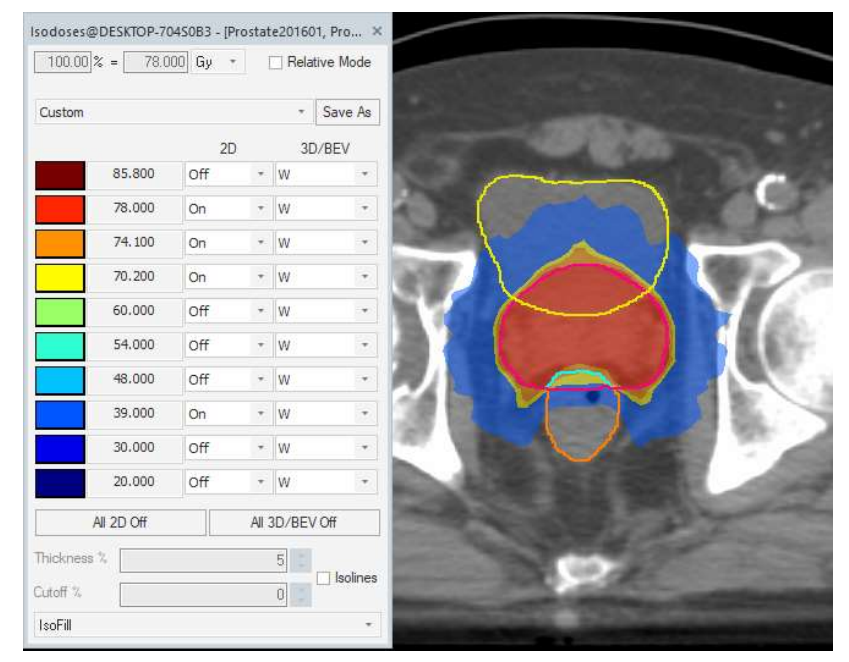

78.0 Gy (95 %線量)、74.1 Gy (90 %線量) が PTV からはみ出ていますので、こちら を抑えていきましょう。Rectum と Bladder 以外の部分は Patient のコストファンクショ ンでコントロールしていきます。

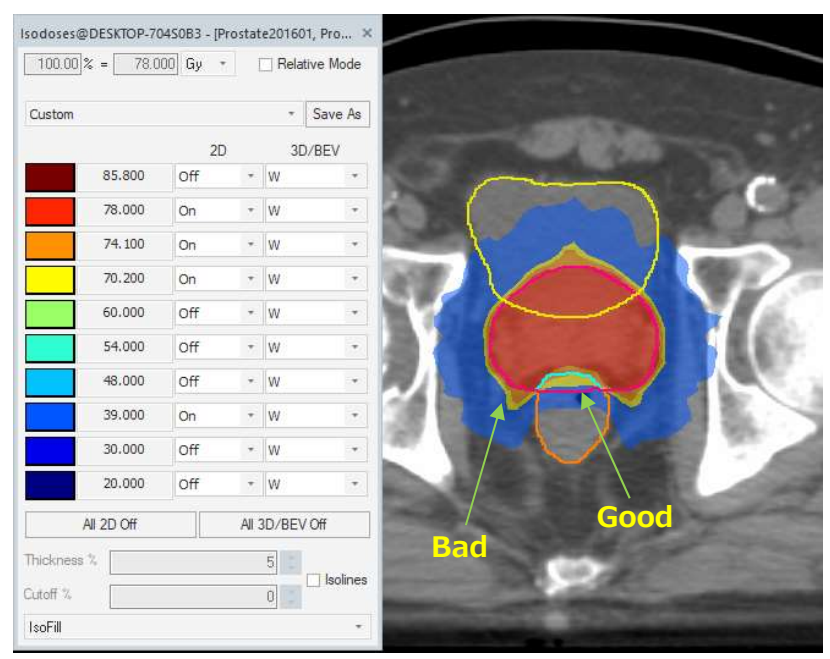

Patient のコストファンクションの Quadratic Overdose の Reference Dose を 78.0 Gy から減らして調整していきます。あまりにきつすぎると PTV-Rectum への線量が入ら なくなってしまうため、バランスを見るようにしましょう。本例では 73.0 Gy まで減らし ました。

Patient のコストファンクションで効果のある領域は良い分布が得られました。 しかし、まだ Bladder 側への線量が高くなっています。

14

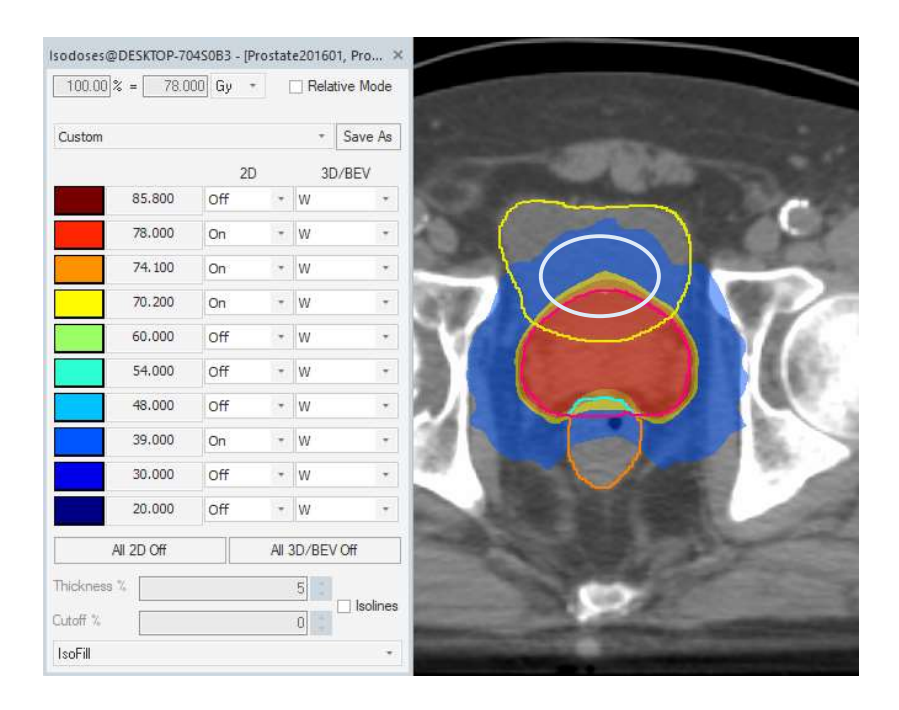

Bladder はすでに Parallel コストファンクションがつけられています。よって Bladder の Parallel コストファンクションで線量をコントロールしていきます。Bladder の Isoconstraint を 60.0 %から減らすように調整します。本例では 30.0 %まで減らしまし た。

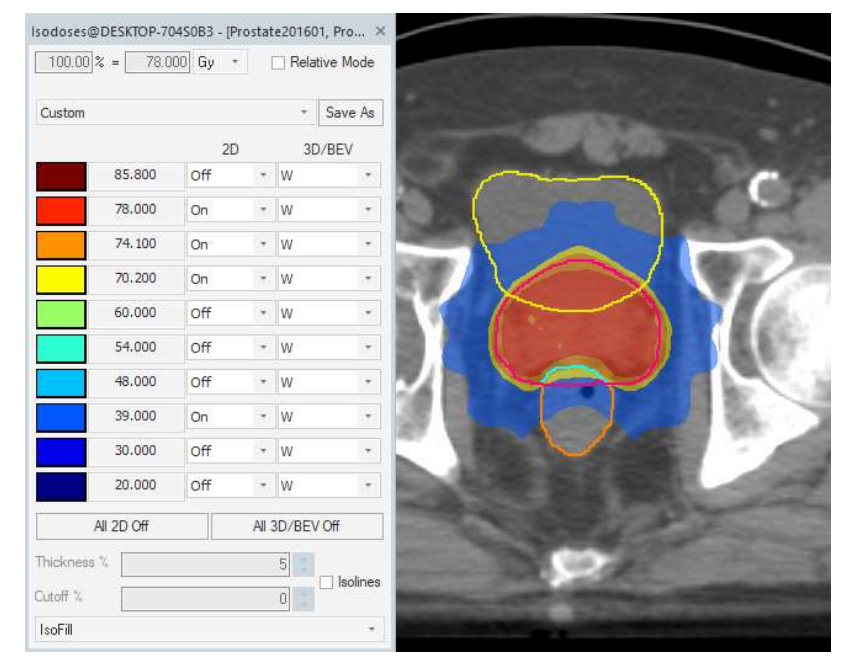

Bladder への高線量を含め、PTV-Rectum 以外への高線量を減らすことができました。 DVH Statistics で制約を満たしているか再度確認してステージ 2 の計算に進みましょう。 ステージ 2 の計算中も Isoconstraint は調整可能<sup>5</sup>な為、DVH Statistics や分布を見なが ら、必要があれば調整します。

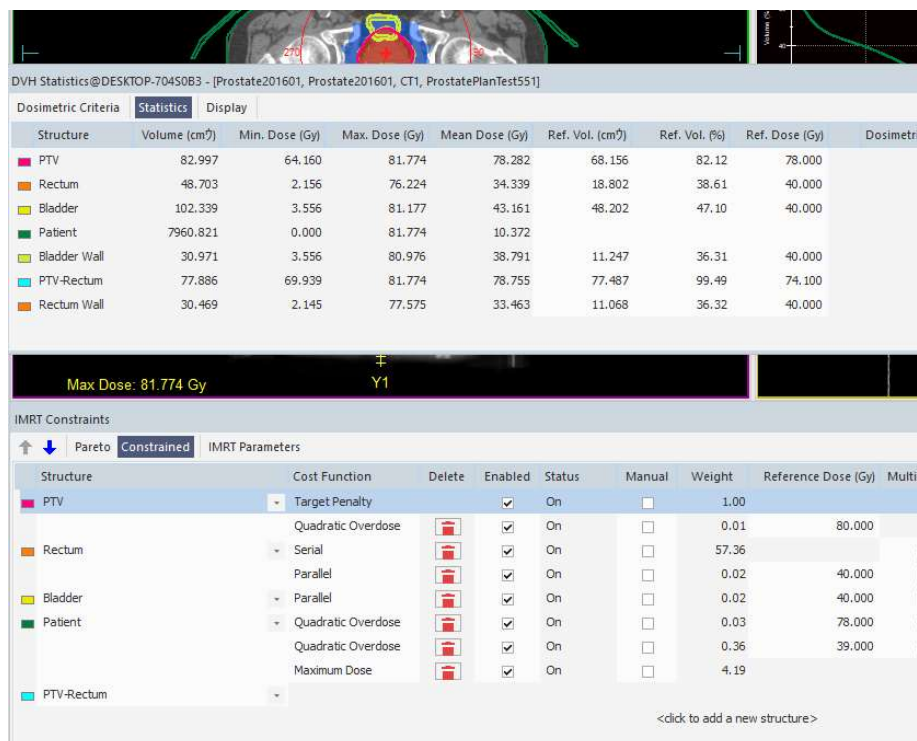

Dosimetric Criteria を設定すると視覚的に制約評価ができ便利です。

<sup>5</sup> 計算終了を待つ必要はありません。Monaco が計算中でも IMRT Constraints 画面の白 抜きの項目は調整が可能です。但し、SSO が 2 回終った時点から開始することをお勧めし ます。SSO は Optimization Console (Alt+C) の Message Filter 内に Shapes changed と入力して確認できます。

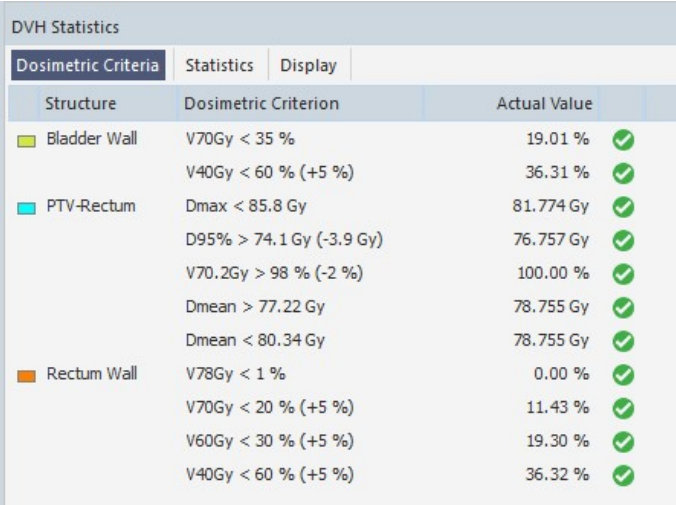

#### 例 1. 線量が PTV-Rectum に入っていない場合、

u.

PTV へ処方に対して抑える働きのコストファンクションを緩める必要があります。 Weight の高いものが一番厳しい制約になります。上記の画面から、おそらく Rectum の Serial が PTV への線量に影響を及ぼしていると考えられます。但し、この Rectum の Serial は 74.1 Gy(95 %線量)と 70.2 Gy(90 %線量)の分布を左右しますので、線 量を入れるには好都合ですが兼ね合いを見ての調整となります。兼ね合いからこれ以上制 約を緩めることができなくなってしまった場合、高線量をターゲット外に出さないために 設定した Patient の Quadratic Overdose (この例では、Reference Dose が 73.0 Gy のもの)の Isoconstraint の数値もしくは PTV の Quadratic Overdose の Isoconstraint の数値を大きくする方法が挙げられます。その場合も Weight から判断し、影響が大きい 方の制約を緩めると良いでしょう。上記の画面であれば、Rectum の Serial の次に調整す るのは、Patient の **Quadratic Overdose**(この例では、Reference Dose が 73.0 Gy のもの)になります。

例 2.74.1 Gy (95 %線量)と 70.2 Gy (90 %線量)の分布がくずれてしまった場合、 Rectum の Serial で調整をして、PTV-Rectum の線量が入っていなければ上記の通りの 流れになります。

例 3. PTV-Rectum の最大線量が上がってきてしまった場合、 Patient のコストファンクション Maximum Dose を下げるように調整していきます。 計算が終了し、必要があれば Prescription の Rescale 機能を使用して最終評価をします。 PTV-Rectum が mean dose 78.0 Gy となるように to mean dose of structure を選択 してリスケールします。

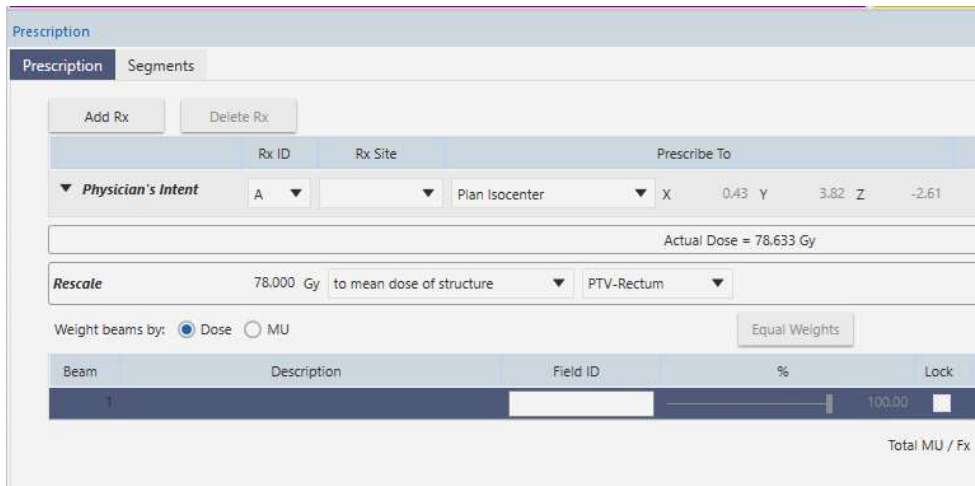

今回は一例にそって前立腺のプラン作成を進めていきましたが、ご施設で決まった制約や 分布に沿って調整方法を変えることで応用することできます。本例では使用していません でしたが線量を当てたくない箇所に ROI を使うことも効果的です。

本例で感覚をつかんで頂き、必要によっては自分なりのアレンジや工夫をしてみるのも良 いでしょう。

# 追加資料 Multicriterial を使用したオートプランニング

Multicriterial と Pareto 最適モードを使用することで、Monaco ではパラメータ調整す ることなく、ターゲット線量を保ちつつ、可能な範囲で OAR への線量を落とすことが可 能です。※症例やプランの複雑さに依存します。

まず、Multicriterial とは、制約によって損なわれることなくターゲットへの線量が担保 されている場合、OAR 線量を可能な限り低くしようとする機能です。ターゲットへの線 量が満たせていない場合、このオプションはまったく効果を示しません。 次に Preto 最適モードとは、ターゲット線量を優先して最適化するモードです。ターゲッ

トに対して線量が入らない場合、まず OAR の制約が緩和され、ターゲットの制約が満た されるようにします。

手順 1

本資料 10 ページまでの手順と同様ですが、今回は最初からそれぞれのコストファンクシ ョン、値を設定します。

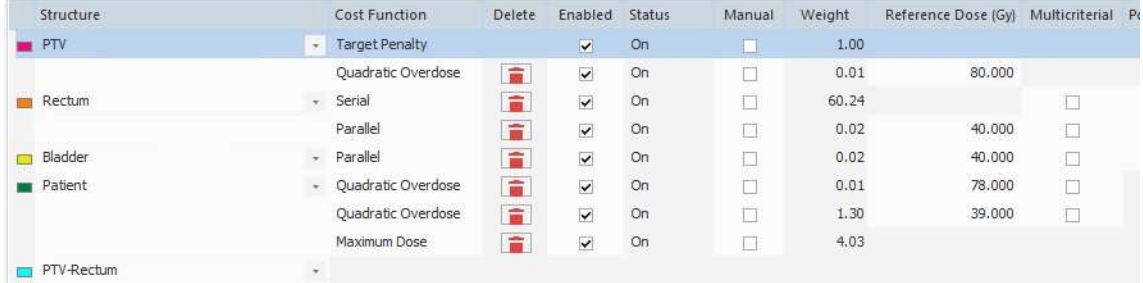

<click to add a new structure>

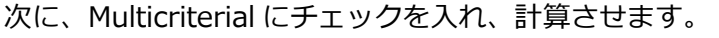

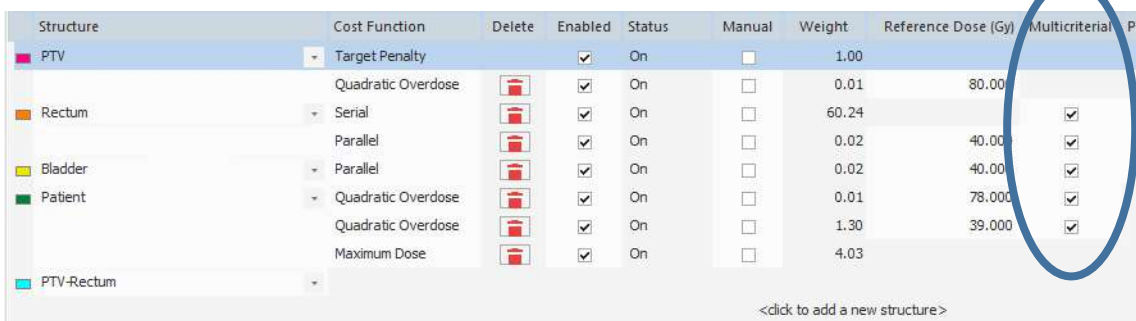

#### 手順 2

ステージ 1 の計算終了までに、Moanco ができる限り OAR 線量を落としてくれます(下図 Isoeffect 内数値)。その後 Multicriterial のチェックを外します。今までの計算過程を保ち ながら、Pareto 最適モードに変更しターゲット線量を優先させて、Calculation Properties 内の Batch Optimization で一気にステージ 2 までの計算を行います。

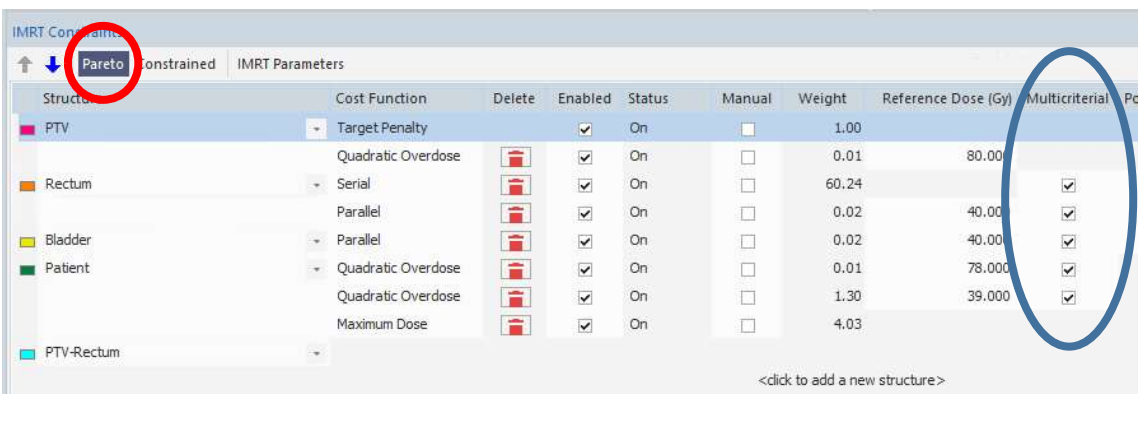

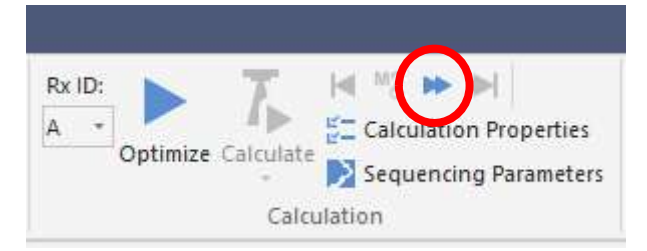

計算が終了し、必要があれば Prescription の Rescale 機能を使用して最終評価をします。 PTV-Rectum が mean dose 78.0 Gy となるように to mean dose of structure を選択 してリスケールします。また、微調整が必要な場合は本資料で記載の方法で各パラメータ を調整していきます。

<ご意見・ご感想について>

本資料をご覧頂きありがとうございます。

ご意見・ご感想などございましたら、下記の連絡先に物理部宛にてお問い合わせくださ い。

エレクタケアサポートセンター:0120-659-043

メール:Softwareservice-japan@elekta.com

## エレクタ株式会社

カスタマーサービス部

〒108-0023 東京都港区芝浦 3-9-1 芝浦ルネサイトタワー7F

エレクタケアサポートセンター:0120-659-043

Mail:SoftwareService-Japan@elekta.com

URL: https://www.elekta.co.jp